# Das Wacom-Tablet im Hörsaalpult

In den Hörsaalpulten der modernisierten Hörsäle befindet sich ein in der Tischfläche eingelassenes Touch-/Pen-Display, das mit einem Windows-PC verbunden ist und durch **Fingereingabe oder** mit einem **Spezialstift** bedient werden kann. Das Wacom-Display stellt ein **optionales Angebot** dar, in der Vorlesung – statt über den eigenen Laptop – **Standardformate** zu erzeugen oder wiederzugeben und optional über den **USB-Anschluss** von einem USB-Datenträger zu **öffnen oder** erzeugte oder modifizierte Inhalte auf diesem zu **speichern**. Gleichsam stellt es eine einfache Möglichkeit dar, die Funktionalität eines **Overhead-Projektors** bzw. die einer **Tafel** digital nachzubilden.

**Im Folgenden wird das Bedienungskonzept des Wacom-Tablets mit seinen einzelnen Bestandteilen erklärt:**

## **Inhalt**

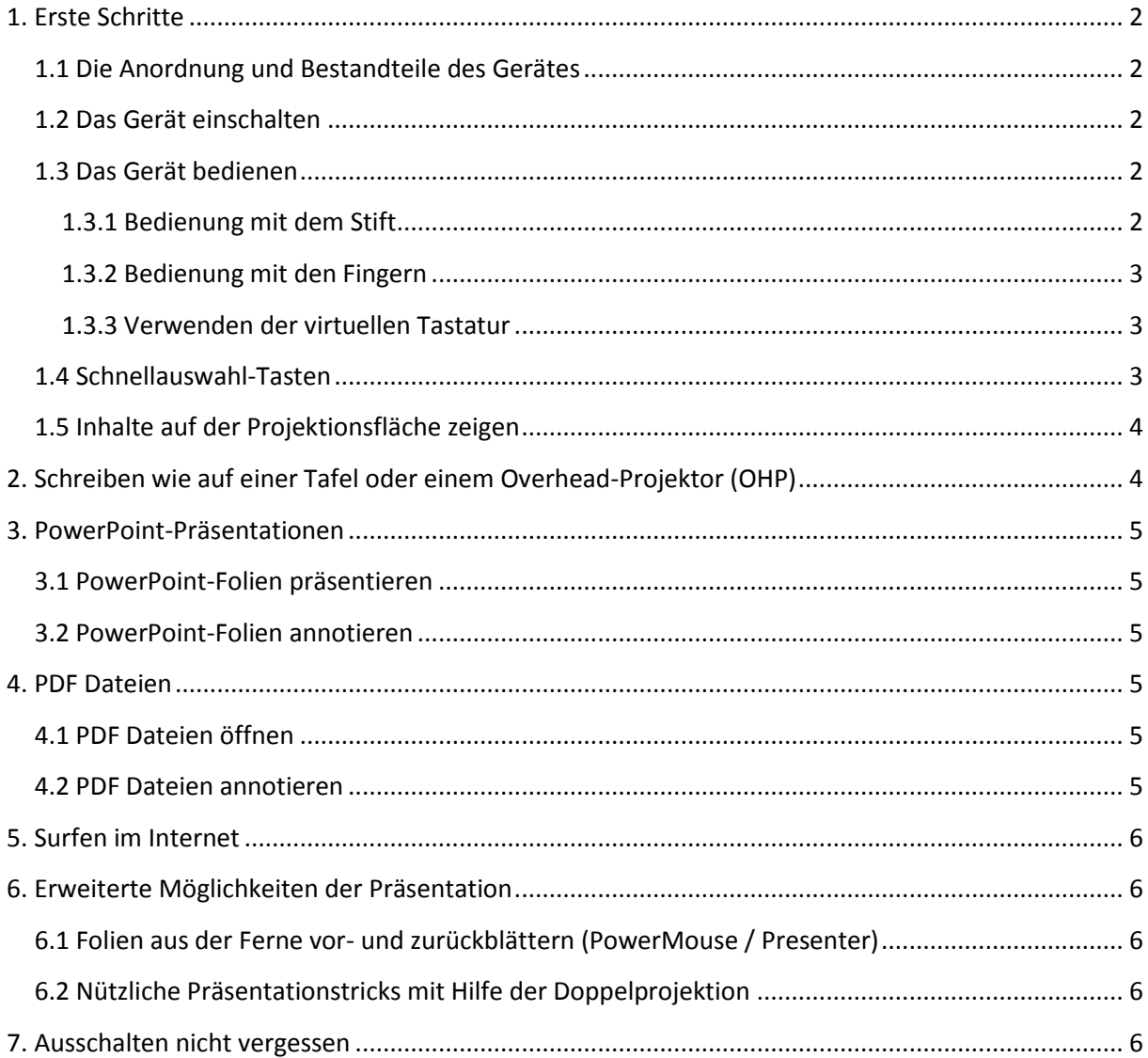

# <span id="page-1-0"></span>**1. Erste Schritte**

## <span id="page-1-1"></span>**1.1 Die Anordnung und Bestandteile des Gerätes**

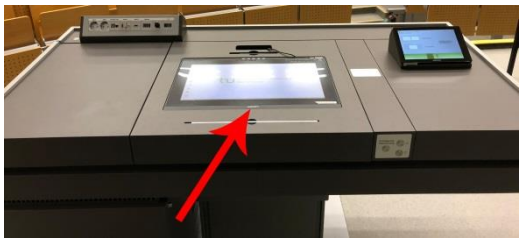

In der Mitte der Hörsaalpult-Tischfläche ist das **Wacom-Tablet** eingelassen. Es handelt sich hierbei um das Display eines **regulären** dahinter befindlichen **Windows-PCs**. Um Dateien auf diesem Rechner zu öffnen oder zu speichern sind **zwei USB-Anschlüsse** des Rechners (bezeichnet mit "Wacom") in die Signalanschlussleiste,

die sich auf dem Hörsaalpult hinten links befindet, integriert. Dort kann ein mitgebrachter **USB-Stick** angeschlossen werden.

Das **Display** ist gleichsam ein **Touch-** als auch ein **Stiftbedienungs-Display**. Zu dem Display gehört der Spezialstift zum Schreiben, der sich oberhalb des Displays in einer Stiftmulde befindet. Weiter hat das Gerät einen **Ein/Aus**-Schalter sowie mehrere oberhalb des Displays angebrachte **Schnellwahltasten**.

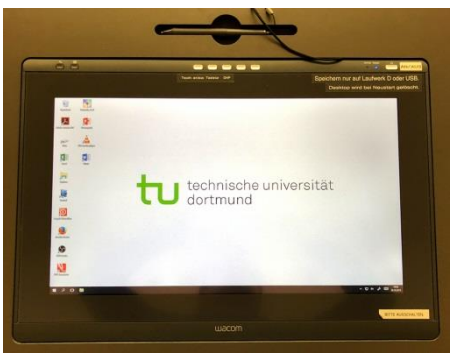

## <span id="page-1-2"></span>**1.2 Das Gerät einschalten**

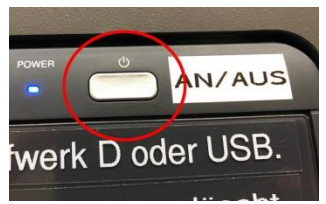

Um das Gerät verwenden zu können, schalten Sie das Gerät mit dem **Ein/Aus-Schalter am rechten oberen Rand** ein. Nach dem Einschalten zeigt das Gerät den Windows-Desktop und Sie können nun damit arbeiten.

#### <span id="page-1-3"></span>**1.3 Das Gerät bedienen**

Das Gerät kann sowohl mit dem **Stift**, der sich wie eine reguläre Computer-Maus verhält, bedient werden, als auch **mit den Fingern**.

#### <span id="page-1-4"></span>**1.3.1 Bedienung mit dem Stift**

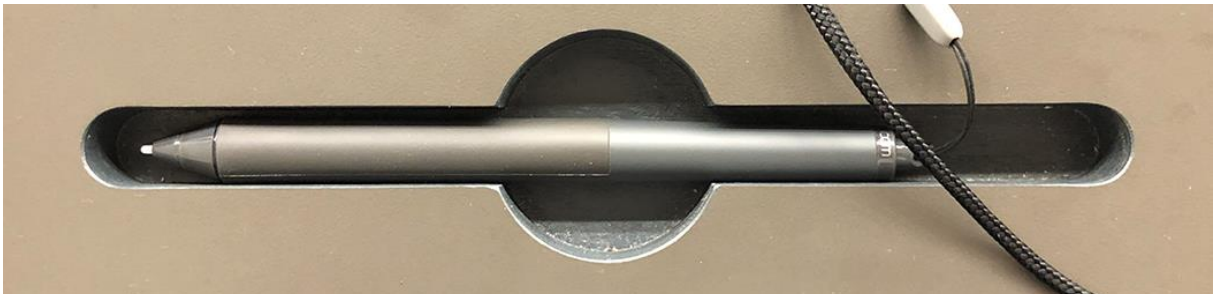

Was für den normalen Arbeitsplatzrechner die Maus ist, ist beim Wacom-Tablet der zugehörige **Spezialstift**. Wenn Sie den Stift in die Hand nehmen, sehen sie, dass an ihm **zwei Tasten** angebracht sind.

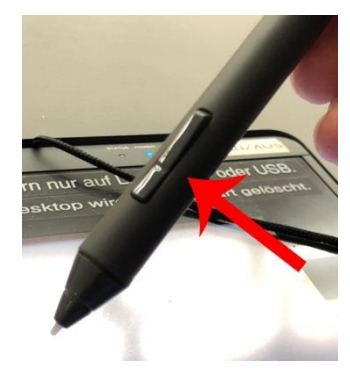

Die **kleine Taste** entspricht der **rechten Maustaste**, die **große Taste** löst einen **Doppelklick** aus. Möchten Sie etwas **anklicken, tippen Sie mit der Spitze des Stifts auf das Display**. Alternativ zur Verwendung der großen Taste für den Doppelklick, können Sie auch zweimal schnell hinter einander auf das Display mit der Stiftspitze tippen. Der Mauscursor erscheint erst, wenn Sie die Stiftspitze an die Oberfläche des Displays herangeführt haben. Legen Sie nach Gebrauch des Stiftes den Stift wieder in der Stiftmulde ab.

#### <span id="page-2-0"></span>**1.3.2 Bedienung mit den Fingern**

Sie können das Wacom-Display auch **mit den Fingern bedienen**. Berühren Sie mit dem Finger Icons oder Objekte, um diese auszuwählen. Zweimaliges, kurz hinter einander erfolgtes Antippen entspricht dem Doppelklick der Maus. Ein **Objekt anzutippen und angetippt zu halten**, entspricht dem **Rechtsklick** der Maus und eröffnet an vielen Stellen das zugehörige Kontextmenü.

Sollte die Fingerbedienung einmal nicht funktionieren, **prüfen Sie**, ob diese auch **einschaltet** ist, indem Sie die **Schnellauswahltaste** mit der Bezeichnung **"Touch: an/aus"** drücken. In der Mitte des Displays erscheint nun eine

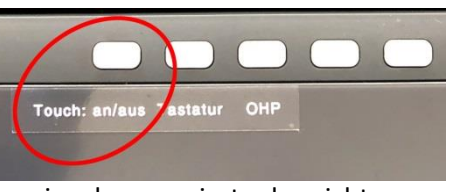

Information über den Zustand, ob das Wacom-Display auf Fingereingaben reagiert oder nicht. Schalten Sie mit Hilfe dieser Taste den gewünschten Zustand ein.

#### <span id="page-2-1"></span>**1.3.3 Verwenden der virtuellen Tastatur**

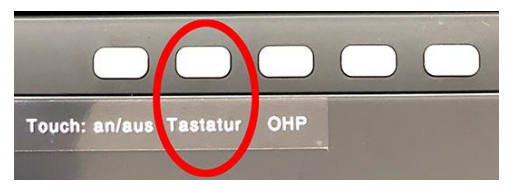

Für den Fall, dass Sie zum Tippen von Text eine **Tastatur** benötigen, können Sie diese über die mit der Beschriftung **"Tastatur"** bezeichnete **Schnellauswahltaste** ein oder ausblenden.

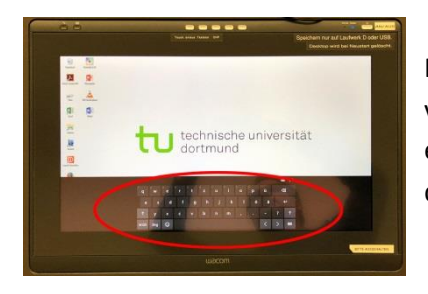

Innerhalb des Fensters mit der virtuellen Tastatur können Sie über ein Optionsmenü die Darstellung der Tastatur verändern.

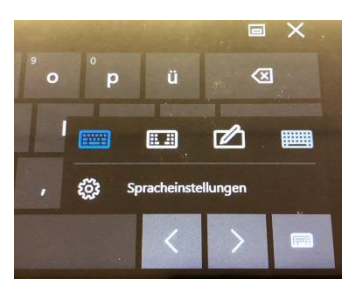

*Hinweis:* Jeder Tastendruck auf der virtuellen Tastatur wird farblich hinterlegt. Sie sollten also vermeiden, bei eingeschaltetem Projektor auf der Tastatur Passwörter einzugeben. Schalten Sie in diesem Fall während der Passworteingabe den Projektor auf "Dunkel".

#### <span id="page-2-2"></span>**1.4 Schnellauswahl-Tasten**

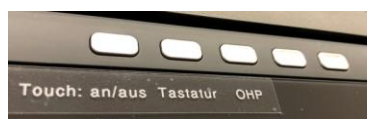

**Oberhalb des Displays** befinden sich mehrere **Schnellauswahltasten**, mit deren Hilfe die wichtigsten Standard-Nutzungsfunktionen des Wacom-Tablets schnell aufgerufen werden können.

Es sind die ersten drei Tasten wie folgt belegt.

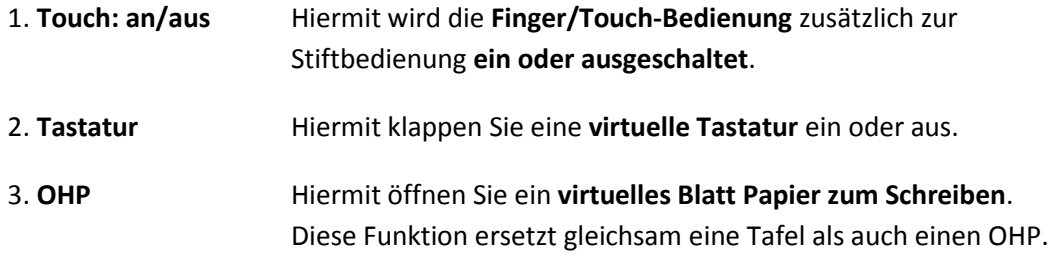

**Hinweis: Den restlichen Schnellwahltasten ist keine Funktion zugeordnet.**

## <span id="page-3-0"></span>**1.5 Inhalte auf der Projektionsfläche zeigen**

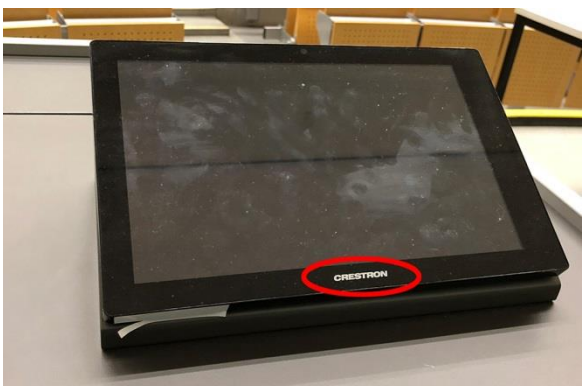

Damit der Inhalt des Wacom-Tablets in der Vorlesung präsentiert werden kann, **muss die Medientechnik** im Hörsaal über das am Pult hinten rechts befindliche **Mediensteuerungs-Touchpanel**, das den Schriftzug **CRESTRON** trägt, **eingeschaltet werden**. Sie können dazu den **Einzel- oder Doppelprojektionsmodus** verwenden.

Auf dem Projektionsmenü des Mediensteuerung-Panels finden Sie als Quelle das Wacom-Tablet

unter dem Icon "Wacom". Sofern das Wacom-Tablet eingeschaltet ist, signalisiert der grüne Balken unter dem Icon "Wacom", dass dieses ein Signal abgibt, das Sie nun durch ein Antippen und Halten des Icons und anschließendes Ziehen des Icons auf die gewünschte virtuelle Projektionsfläche auf die Beamer bringen können.

# <span id="page-3-1"></span>**2. Schreiben wie auf einer Tafel oder einem Overhead-Projektor (OHP)**

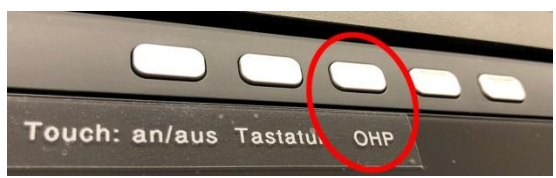

Wenn Sie ein **virtuelles Blatt Papier zum Schreiben** benötigen, wie Sie es von einem **Overhead-Projektor** (OHP) oder einer **Tafel** gewohnt sind, drücken Sie die mit **"OHP"** bezeichnete **Schnellauswahltaste**.

Ein **virtuelles Blatt Papier** erscheint, auf das Sie nun mit dem **Spezialstift schreiben** können. Benötigen Sie weitere Seiten, finden Sie am rechten, unteren Rand des Papieres ein Symbol, über das Sie weitere leere Seiten anfügen können.

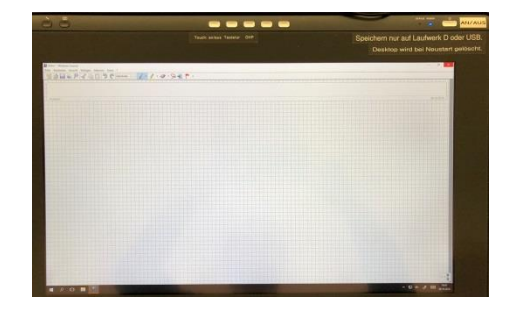

# <span id="page-4-0"></span>**3. PowerPoint-Präsentationen**

## <span id="page-4-1"></span>**3.1 PowerPoint-Folien präsentieren**

Sofern Sie am **Anschlussfeld des Hörsaalpults** am **USB-Anschluss** mit der Bezeichnung "Wacom" Ihren USB-Stick angeschlossen haben, können Sie **mitgebrachte PowerPoint-Folien** im Hörsaal präsentieren. Öffnen Sie PowerPoint – wie Sie es von Ihrem eigenen Laptop gewohnt sind – und

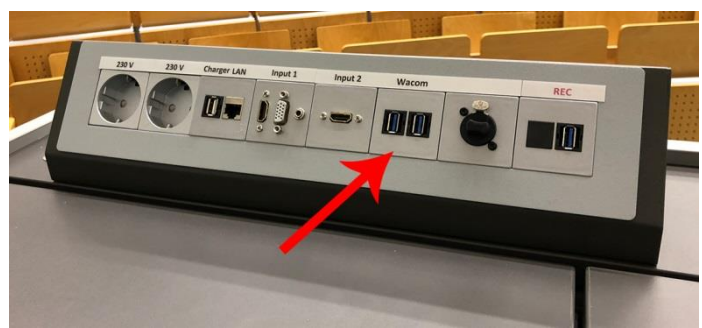

öffnen Sie über das "Datei/Öffnen" Menü die gewünschte PowerPoint-Datei von Ihrem USB-Stick.

Im Menü findet sich die Funktion zum Starten der Präsentation im Vollbildmodus. Sie können die Folien über waagerechte **Finger-Streichgesten** über das Display vor- und zurückblättern. Zum **Beenden des Vollbild-Präsentationsmodus tippen** Sie mit dem Finger auf die **linke untere Ecke der Folie**. Dort erscheint dann die Funktion zum **Beenden des Vollbildmodus**. Alternativ können Sie auch den Stift in kurzer Distanz zum Display über die linke untere Ecke der Folie bewegen, um den Modus zum Beenden anzuzeigen.

#### **Hinweis: Die Funktion Referentenansicht ist nicht möglich.**

#### <span id="page-4-2"></span>**3.2 PowerPoint-Folien annotieren**

PowerPoint-Folien lassen sich bequem mit dem Stift annotieren. Nehmen Sie dazu den **Spezialstift** aus der Stiftmulde und **schreiben Sie auf dem Display mit dem Spezialstift direkt in Ihre Präsentation**. Weitere Stiftmöglichkeiten lassen sich finden, indem Sie mit dem Stift über die linke untere Ecke der Folie schweben. Annotationen können beim Verlassen des Vollbildmodus entweder gespeichert oder verworfen werden.

# <span id="page-4-3"></span>**4. PDF Dateien**

#### <span id="page-4-4"></span>**4.1 PDF Dateien öffnen**

PDF-Dateien können Sie über die Software "Adobe Acrobat DC" oder über die Software "PDF **Annotator**", die sich auf dem Desktop befinden, öffnen.

#### <span id="page-4-5"></span>**4.2 PDF Dateien annotieren**

Möchten Sie **vorhandene PDF Dateien annotieren** oder ein **leeres Blatt Papier zum Schreiben in einem neuen PDF-Dokument erzeugen**, verwenden Sie bitte die Software **"PDF Annotator"**, welche sich auf dem Desktop befindet. Dieses Werkzeug bietet Ihnen umfangreiche Möglichkeiten zum Erzeugen und Annotieren von PDF-Dateien. **Es ist ratsam, sich mit dem Gebrauch dieser Software im Vorfeld vertraut zu machen.** Eine umfassende, **bebilderte Beschreibung**, wie dieses Programm funktioniert, finden Sie unter: **<https://www.pdfannotator.com/de/howto>**

# <span id="page-5-0"></span>**5. Surfen im Internet**

Das Wacom-Tablet hat **Internetzugang**. Zum Surfen im Internet verwenden Sie das Programm **"Firefox",** das auf dem Desktop zu finden ist. Müssen Sie eine **URL eingeben**, blenden Sie über die mit **"Tastatur"** bezeichnete **Taste auf der Schnellwahltasten-Leiste** die **virtuelle Tastatur** ein.

# <span id="page-5-1"></span>**6. Erweiterte Möglichkeiten der Präsentation**

# <span id="page-5-2"></span>**6.1 Folien aus der Ferne vor- und zurückblättern (PowerMouse / Presenter)**

**PowerPoint-Folien** können Sie im Präsentationsmodus **aus der Ferne vorund zurückblättern**, indem Sie am **Anschlussfeld** des Hörsaalpultes **in einen** der beiden **USB-Ports**, die mit **"Wacom"** bezeichnet sind, eine **mitgebrachte PowerMouse** oder einen Presenter einstecken. Warten Sie eine Weile, bis das Wacom-Display die

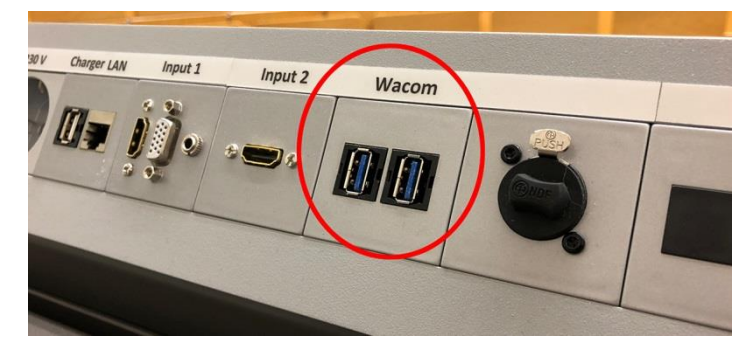

PowerMouse erkannt hat und den passenden Treiber für das Gerät automatisch aktiviert hat.

## <span id="page-5-3"></span>**6.2 Nützliche Präsentationstricks mit Hilfe der Doppelprojektion**

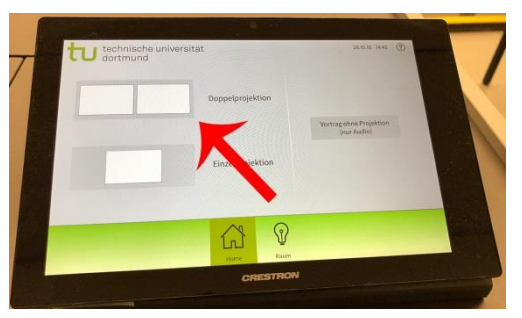

Wenn Sie am Touchpanel der Crestron-Mediensteuerung (hinten rechts am Hörsaalpult) den Modus **Doppelprojektion** angewählt haben und das Signal des Wacom-Tablets sowohl auf den linken als auch auf den rechten Beamer gegeben haben, können Sie beispielsweise beim Schreiben über die OHP-Funktion, wenn Sie eine Seite komplett beschrieben haben, auf einer Beamer-Seite mit Hilfe der **"Standbild" Funktion auf** 

**dem Crestron-Mediensteuerungs-Touchpanel eine Beamerprojektion einfrieren und das gezeigte Bild anhalten**. Auf der anderen Beamerprojektion lassen Sie weiter das ganz normale Signal anzeigen. So können Sie über das angehaltene Standbild quasi eine vollgeschriebene Seite – wie bei einer hochgeschobenen herkömmlichen Tafel – eingefroren anzeigen, während Sie auf der anderen Projektion – wo das Bild nicht eingefroren ist – bereits auf eine neue Seite in Ihrem Dokument umblättern oder dort weiter schreiben können. **So erhält das Publikum die Möglichkeit, gemeinsam erarbeitete Inhalte noch in Ruhe von der eingefrorenen Projektionsfläche abzuschreiben, während Sie auf der anderen Projektionsfläche bereits weiter arbeiten bzw. schreiben können.**

# <span id="page-5-4"></span>**7. Ausschalten nicht vergessen**

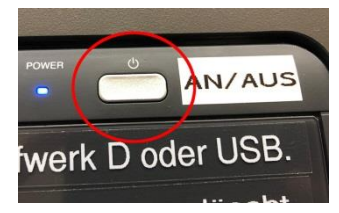

Bitte **gewöhnen Sie sich an**, die **Medientechnik** über das Crestron-Mediensteuerungs-Panel **und** auch das verwendete **Wacom-Tablet nach Gebrauch konsequent auszuschalten**. Nur so ist gewährleistet, dass nachfolgende Nutzer das System in einem genormten Zustand übergeben bekommen und ohne Probleme nutzen können.